#### EMR Panels

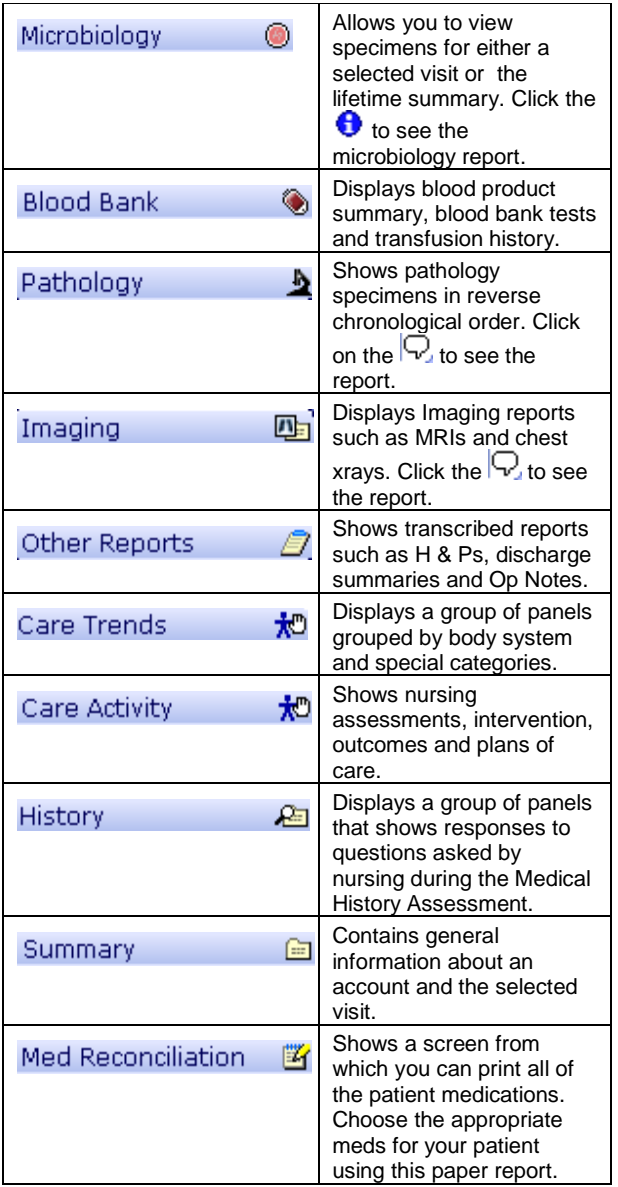

### **Troubleshooting**

Password forgotten? Questions about PWM or EMR? Call the Information System Help Desk

Extension 4747 or (815)489-4747

## Confidentiality

All patients who receive their care in the SwedishAmerican Health System are entitled by law to privacy. All of the information in their electronic and paper medical record is sensitive and should be considered confidential. Health System personnel may not access the computer system to review their own personal medical information or that of immediate family members, relatives, friends, acquaintances, and co-workers. Patient information should not be accessed by anyone not directly involved in the care of that patient or otherwise required to access such information to perform their specific job duties. Breach of confidentiality or questionable conduct by Health System personnel will not be tolerated and will result in the initiation of disciplinary action up to, and including, termination. A breach by non-Health System employees will result in loss of system access.

# **SwedishAmerican Health System**

#### **Guide to using PWM and EMR**

**Physician Care Manager** (PCM) provides direct access via an easy to use desktop portal to the information and functions used daily to direct patients' care.

**Provider Workload Manager (PWM) is the** desktop portal component of PCM, which displays notifications including new patient results, new admissions, discharges or patient transfers that have occurred since you last logged in.

**Enterprise Medical Record** (EMR) is the clinician's source for viewing patient information.

### $T$ **o**  $L$ **oq** $\theta$  $\theta$ **n**

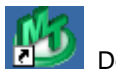

 Double click on the green Meditech Client Server icon. Enter your user name and password, in either upper or lower case. Only asterisks will appear in the password field for security purposes. Press the enter key.

## **S y <sup>m</sup> b <sup>o</sup> l <sup>s</sup>**

The following symbols are related to result information.

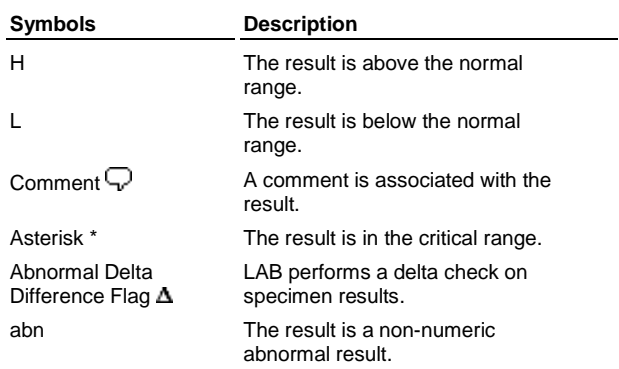

Text color and background color indicate both availability of data and result ranges.

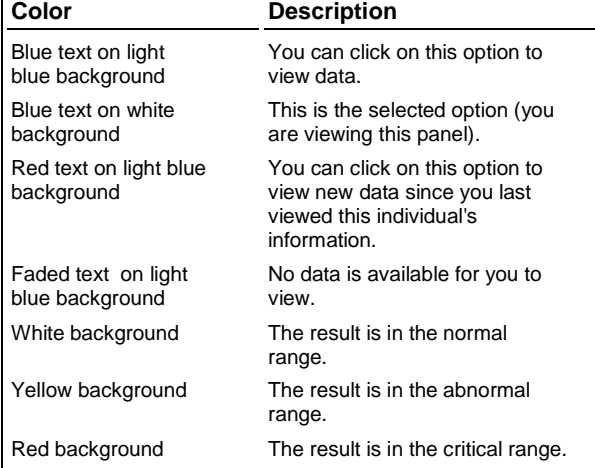

#### **Selecting Visits**

On the Visit Selection screen, information appears in reverse chronological order by episode of care (visit). You can then select one or more visits for this individual. Each visit has an associated icon.

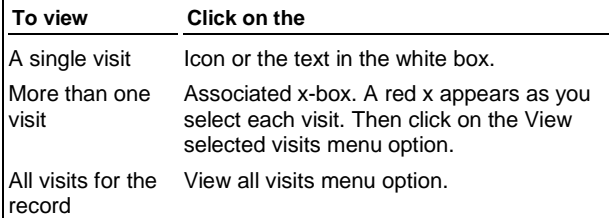

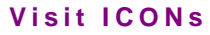

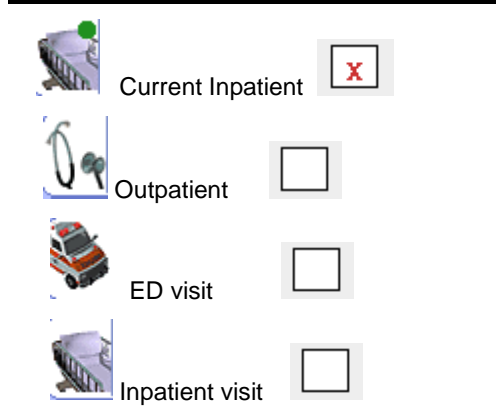

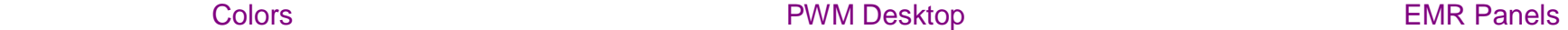

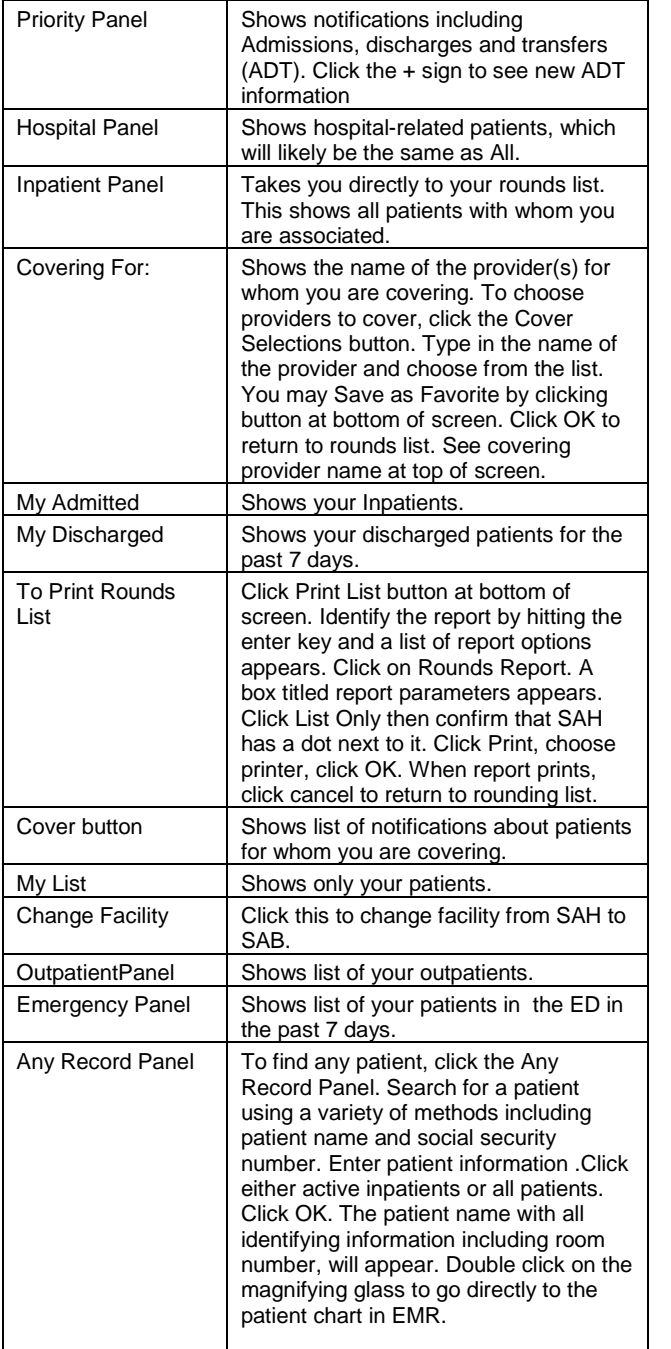

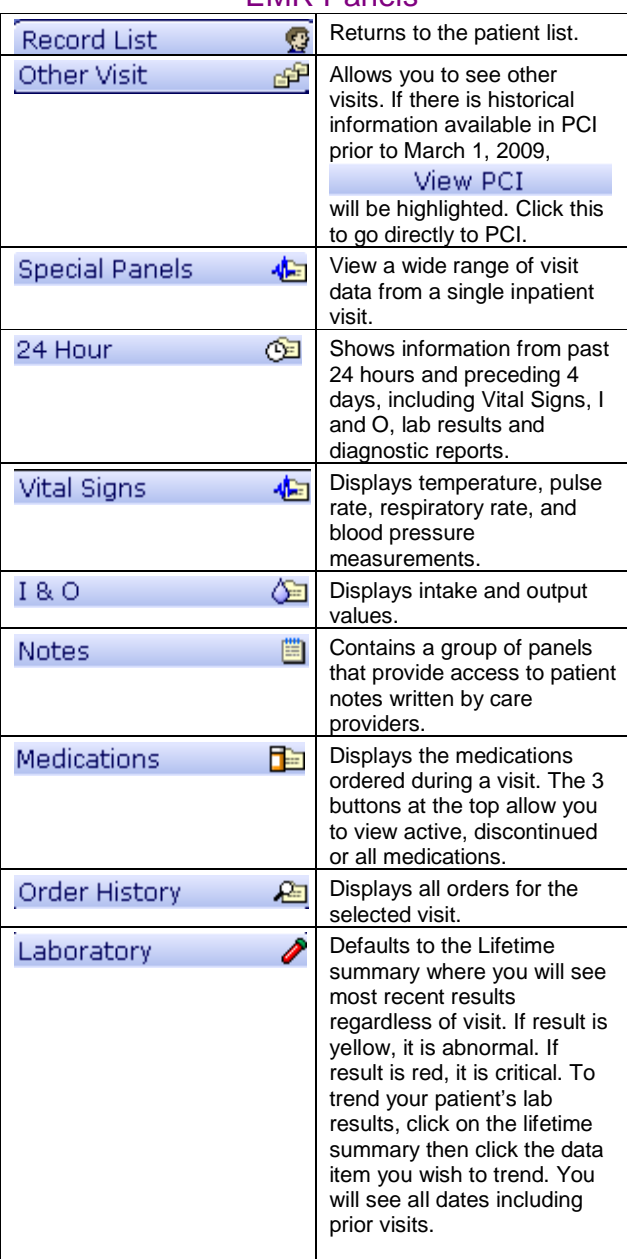

If any of the panels are red, it means there is new information that you have not seen.